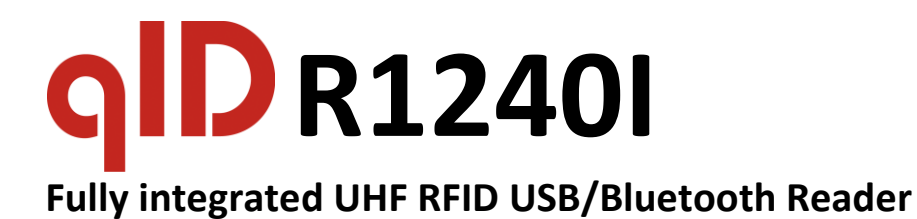

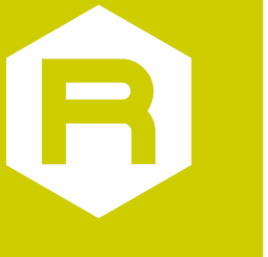

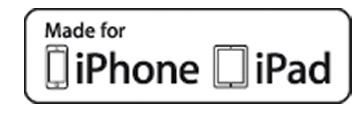

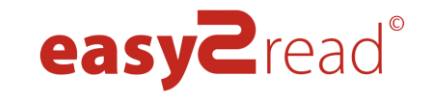

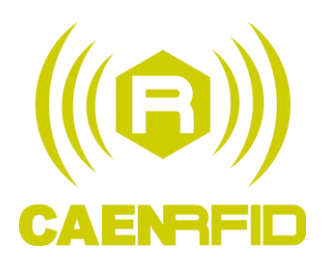

**Technical Information Manual**

**Revision n. 02**

**10/12/2013**

#### <span id="page-1-0"></span>**Visit [qID R1240I](http://www.caenrfid.it/en/CaenProd.jsp?mypage=3&parent=61&idmod=801) web page and you will find the latest revision of data sheets, manuals, certifications, technical drawings, software and firmware. All you need to start using your reader in a few clicks!**

## <span id="page-1-1"></span>**Scope of Manual**

The goal of this manual is to provide the basic information to work with the qID R1240I UHF RFID USB/Bluetooth Reader.

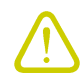

Because of two discontinuous firmware versions, pay attention if your reader has a firmware revision < 2.0.0. For more information please refer to § *Installing the USB [Virtual COM port driver](#page-12-0)* pag*.*[13,](#page-12-0) *[Configuration file \(only for firmware](#page-13-0)  [revision](#page-13-0) ≥ 2.0.0)* pag. [14,](#page-13-0) *Scripting [capability \(only for firmware revision](#page-13-1) ≥ 2.0.0)* pag[. 14](#page-13-1) and *[Firmware Upgrade](#page-18-0)* pag. [19.](#page-18-0)

### <span id="page-1-2"></span>**Change Document Record**

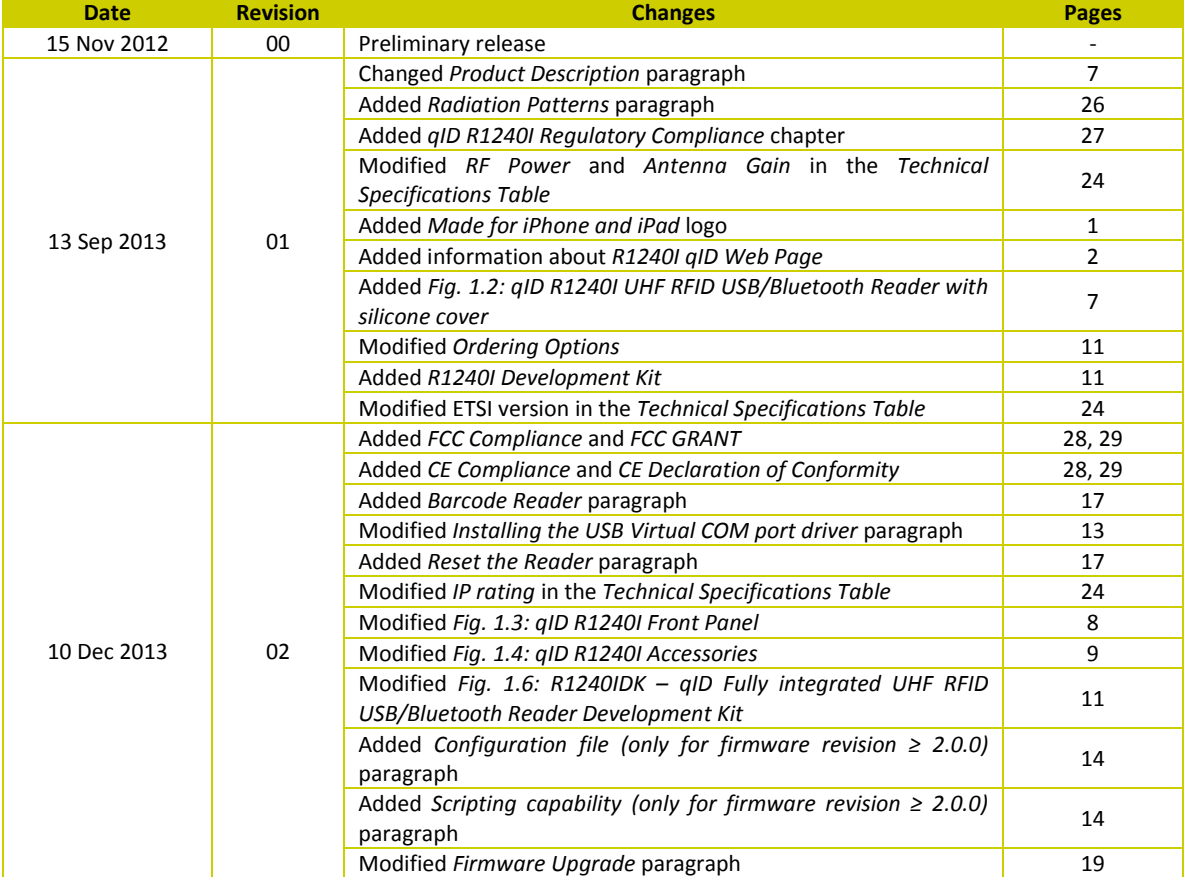

## <span id="page-2-1"></span><span id="page-2-0"></span>**Reference Document**

<span id="page-2-3"></span><span id="page-2-2"></span>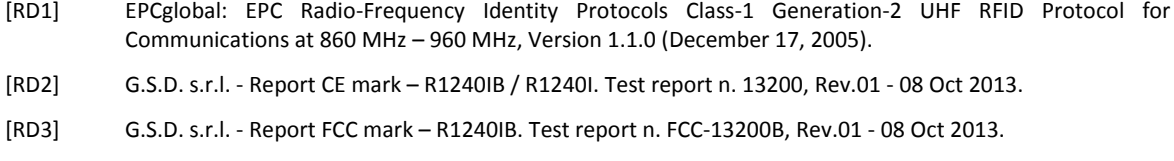

#### **CAEN RFID srl**

Via Vetraia, 11 55049 Viareggio (LU) - ITALY Tel. +39.0584.388.398 Fax +39.0584.388.959 [info@caenrfid.com](mailto:info@caenrfid.com) [www.caenrfid.com](http://www.caenrfid.com/)

© CAEN RFID srl – 2013

#### **Disclaimer**

No part of this manual may be reproduced in any form or by any means, electronic, mechanical, recording, or otherwise, without the prior written permission of CAEN RFID.

The information contained herein has been carefully checked and is believed to be accurate; however, no responsibility is assumed for inaccuracies. CAEN RFID reserves the right to modify its products specifications without giving any notice; for up to date information please visi[t www.caenrfid.com.](http://www.caenrfid.com/)

#### **Disposal of the product**

Do not dispose the product in municipal or household waste. Please check your local regulations for disposal/recycle of electronic products.

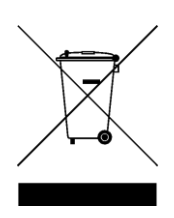

 $\epsilon$ **CC** 

# GCAENRFID

# <span id="page-3-0"></span>**Index**

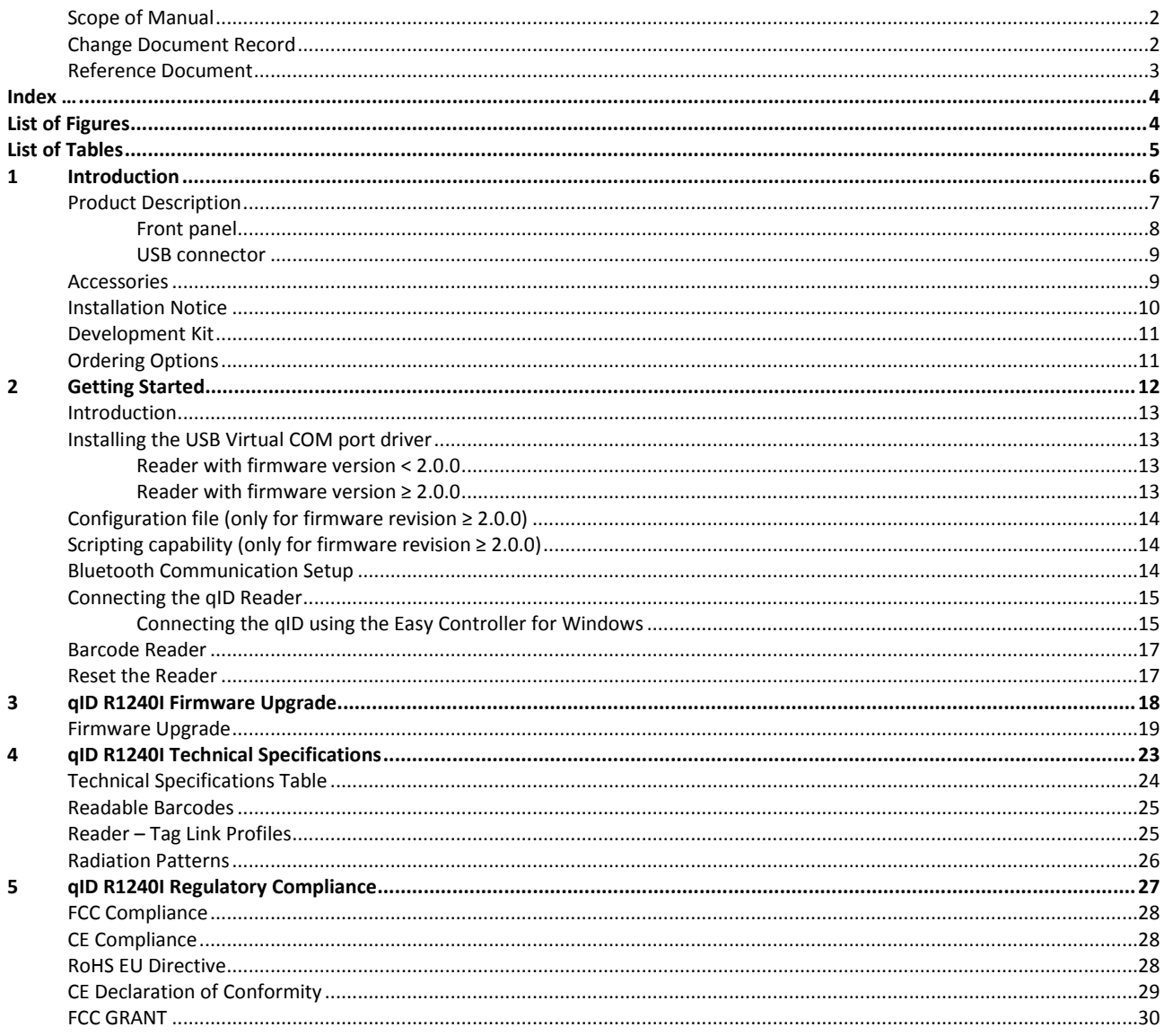

# <span id="page-3-1"></span>**List of Figures**

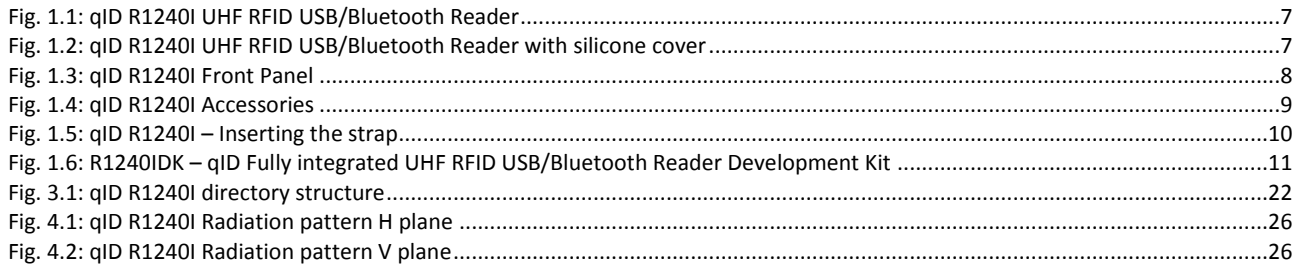

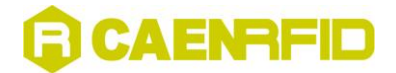

# <span id="page-4-0"></span>**List of Tables**

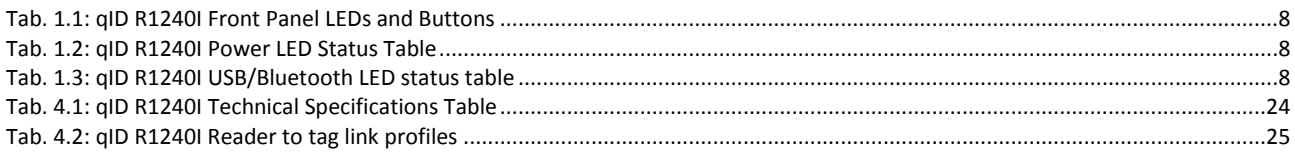

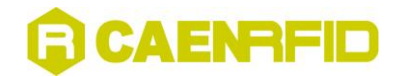

# <span id="page-5-0"></span>**1 Introduction**

This Chapter gives general information about the **qID R1240I Reader**. It contains these topics:

- **[Product Description](#page-6-0)**
- **[Accessories](#page-8-2)**
- **[Installation Notice](#page-9-0)**
- **[Development Kit](#page-10-1)**
- **[Ordering Options](#page-10-0)**

 $\boldsymbol{\mathsf{E}}$ 

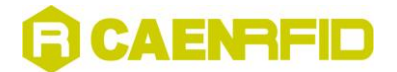

### <span id="page-6-0"></span>**Product Description**

The qID (Model R1240I), mobile reader of the easy2read<sup>©</sup> Family, is an UHF multiregional RFID reader with integrated antenna for short to medium range applications. It is compliant with ISO 18000-6C/EPC C1G2 standards.

The reader hosts an internal rechargeable battery and can operate both in wired mode, using a USB cable, or in wireless mode through the Bluetooth® interface.

Thanks to the Bluetooth® communication interface, the R1240I is a perfect add-on for any Bluetooth® enabled host such as a PC, a smartphone, a PDA or a tablet for UHF RFID readings. The reader is compatible with Windows XP/7, Windows CE/Mobile, Android, iPhone and iPad.

The reader can also operate in "Batch Mode", allowing to store up to 500.000 EPC codes into the internal memory when the communication links (USB or Bluetooth®) are not available.

An optional 1D/2D barcode imager enables the qID to read most of the barcode standards. This enables the qID to be the perfect identification device in mixed barcode/RFID labels environment.

When paired to a smartphone or a tablet, the qID is a cost effective alternative to more expensive handheld devices.

Designed for mobile operators in indoor or outdoor areas, the qID is ideal for inventory management, field sales mobility, service and maintenance applications.

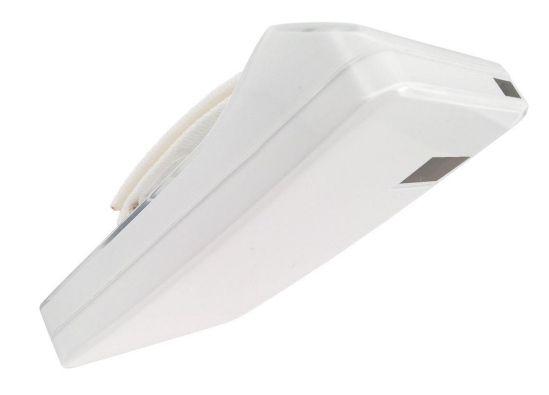

**Fig. 1.1: qID R1240I UHF RFID USB/Bluetooth Reader**

<span id="page-6-2"></span><span id="page-6-1"></span>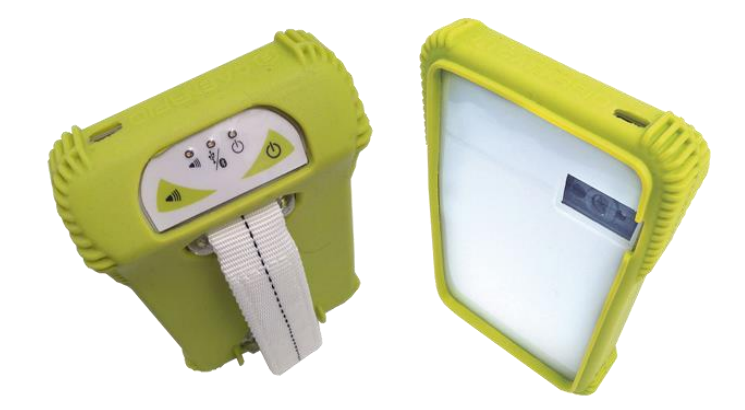

**Fig. 1.2: qID R1240I UHF RFID USB/Bluetooth Reader with silicone cover**

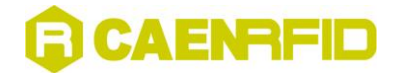

#### <span id="page-7-1"></span>**Front panel**

The qID R1240I front panel houses the following LEDs and buttons (see figure below):

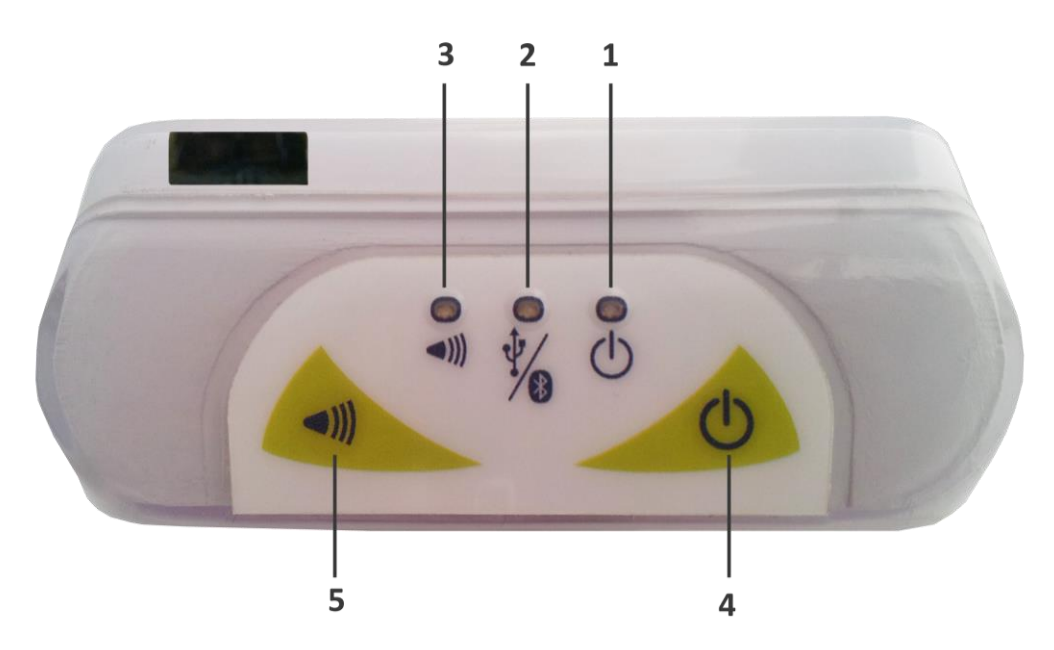

#### <span id="page-7-0"></span>**Fig. 1.3: qID R1240I Front Panel**

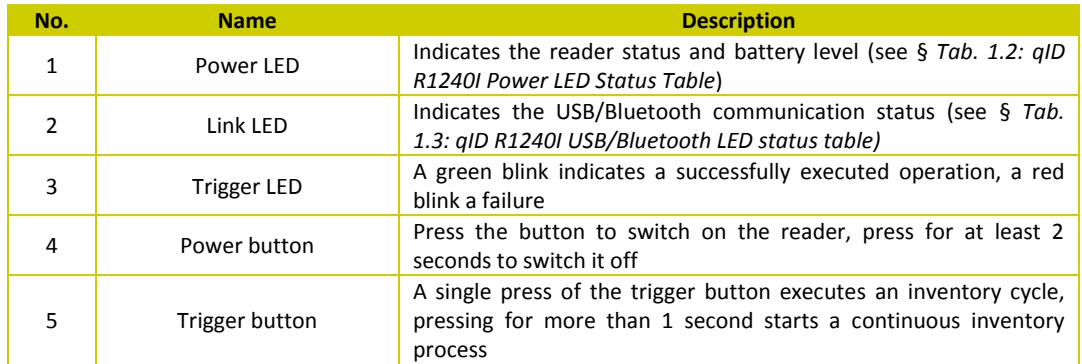

<span id="page-7-2"></span>**Tab. 1.1: qID R1240I Front Panel LEDs and Buttons**

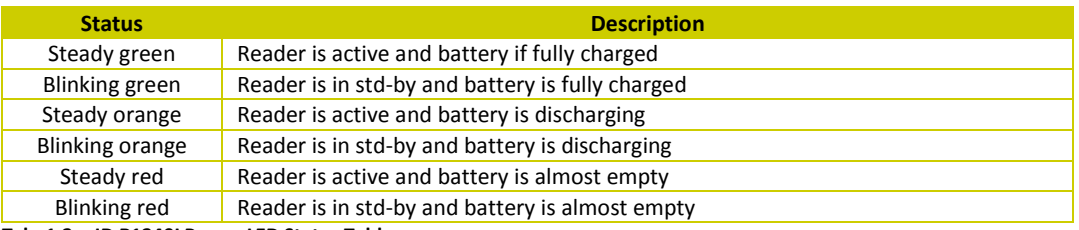

#### <span id="page-7-3"></span>**Tab. 1.2: qID R1240I Power LED Status Table**

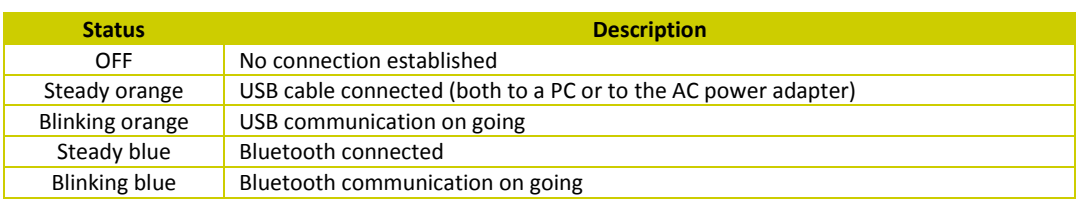

<span id="page-7-4"></span>**Tab. 1.3: qID R1240I USB/Bluetooth LED status table**

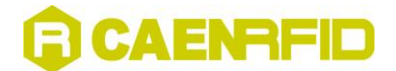

#### <span id="page-8-1"></span>**USB connector**

A micro USB Type B socket connector is located in the bottom side of qID R1240I and can be used to connect the reader to an USB host port or to an AC/DC battery charger.

In case the reader is connected to a standard USB port the battery charge is performed at 500mA max. (slow charge mode), in case it is connected to the AC/DC adapter charge current is 1A max. (fast charge mode).

Please consider that when the reader is attached to a PC via USB cable, the battery recharge is active only with device in stand-by mode (power LED blinking orange).

### <span id="page-8-2"></span>**Accessories**

Check for the supplied accessories below:

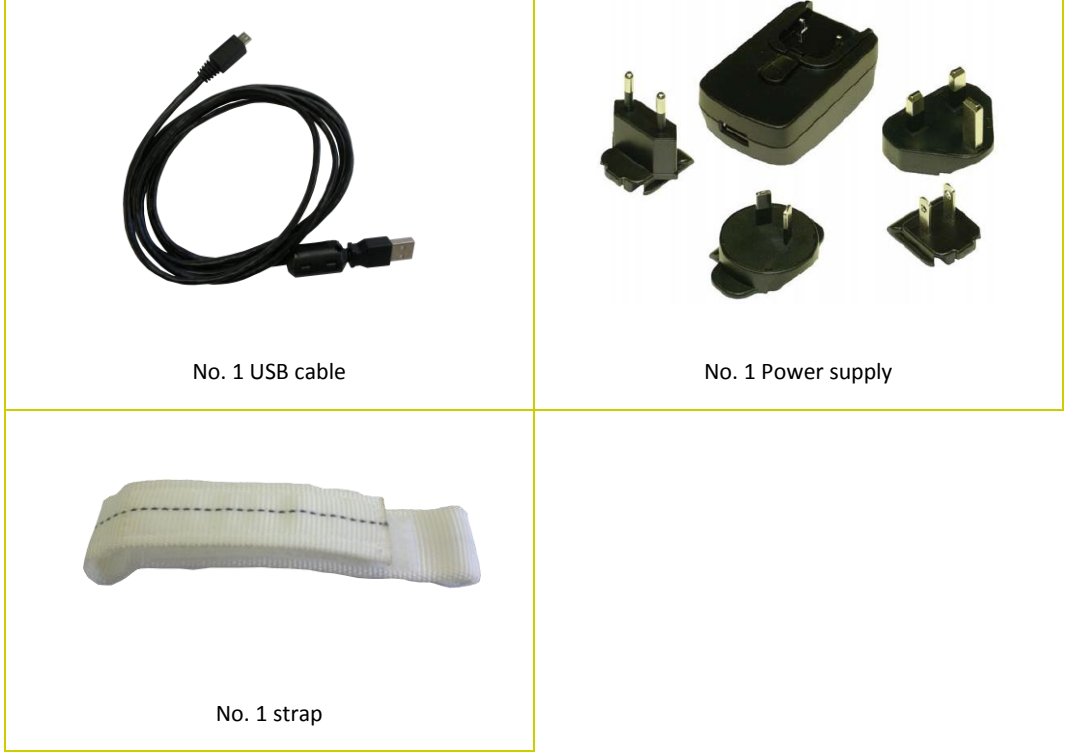

<span id="page-8-0"></span>**Fig. 1.4: qID R1240I Accessories**

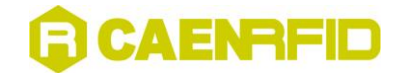

## <span id="page-9-0"></span>**Installation Notice**

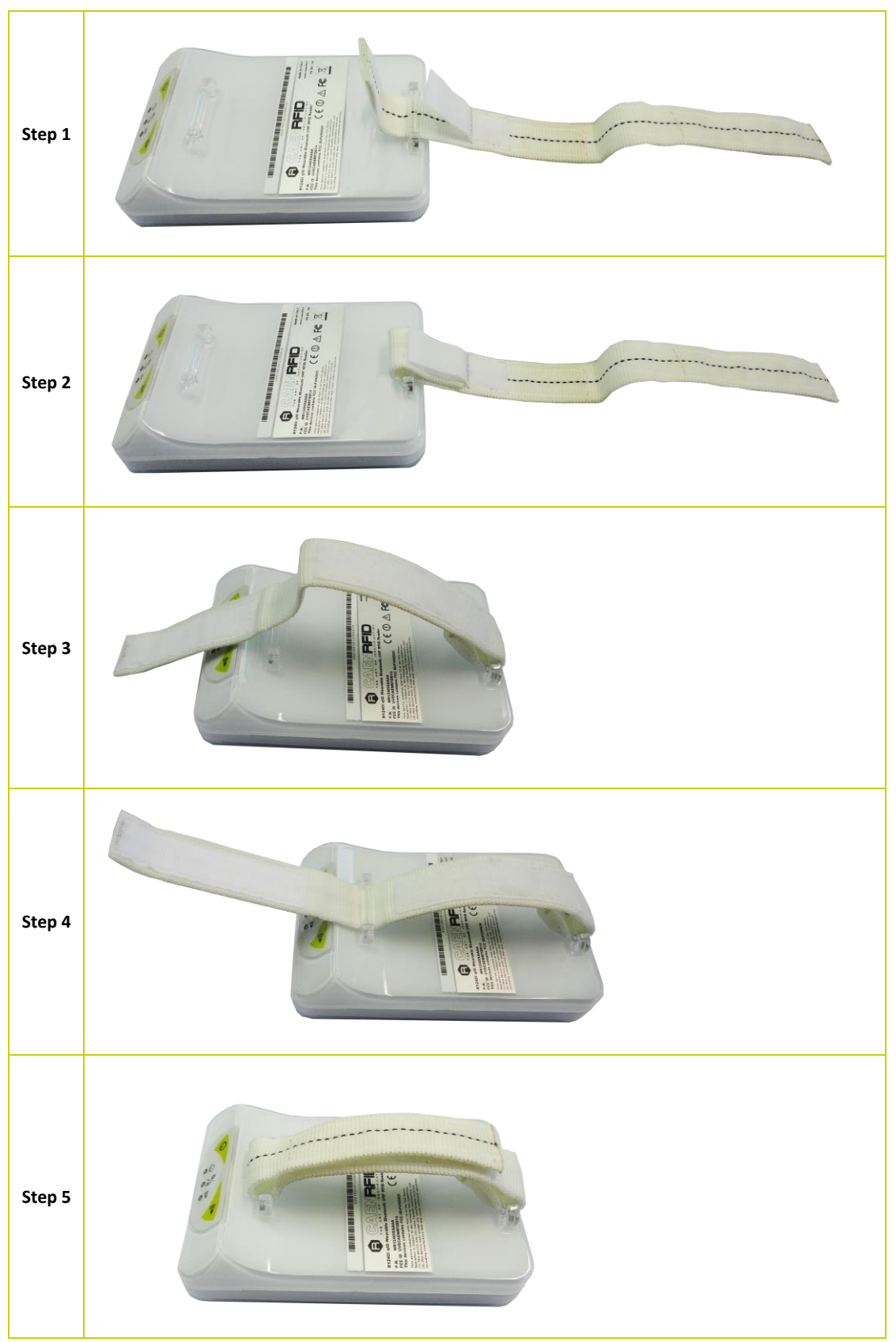

To insert the strap in the qID, please follow the instructions shown in the figures:

<span id="page-9-1"></span>**Fig. 1.5: qID R1240I – Inserting the strap**

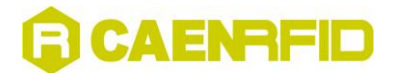

## <span id="page-10-1"></span>**Development Kit**

R1240IDK – [qID Fully integrated UHF RFID USB/Bluetooth Reader Development Kit](http://www.caenrfid.it/en/CaenProd.jsp?mypage=3&parent=61&idmod=820) is available:

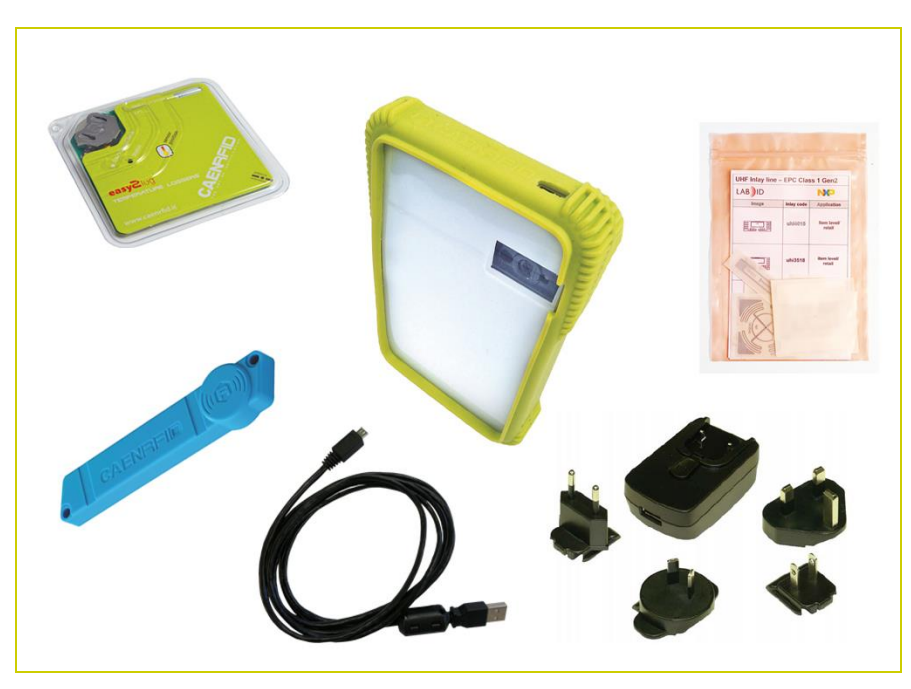

**Fig. 1.6: R1240IDK – qID Fully integrated UHF RFID USB/Bluetooth Reader Development Kit**

<span id="page-10-2"></span>The R1240I qID reader development kit is a complete RFID set up, for a quick implementation of RFID solutions. It includes:

- n. [1 R1240I \(qID\) Fully integrated UHF RFID USB/Bluetooth Reader](http://www.caenrfid.it/en/CaenProd.jsp?mypage=3&parent=61&idmod=801)
- n. [1 Set of Labels](http://www.caenrfid.it/en/Product.jsp?parent=119&Type=Product)
- n. [1 A927Z Temperature Logger Tag](http://www.caenrfid.it/en/CaenProd.jsp?mypage=3&parent=65&idmod=781)
- n. [1 RT0005 Temperature Logger Tag](http://www.caenrfid.it/en/CaenProd.jsp?mypage=3&parent=65&idmod=780)
- n. [1 Silicone Cover](http://www.caenrfid.it/en/CaenProd.jsp?mypage=3&parent=110&idmod=819)
- n. 1 Power supply
- n. 1 USB cable

## <span id="page-10-0"></span>**Ordering Options**

<span id="page-10-3"></span>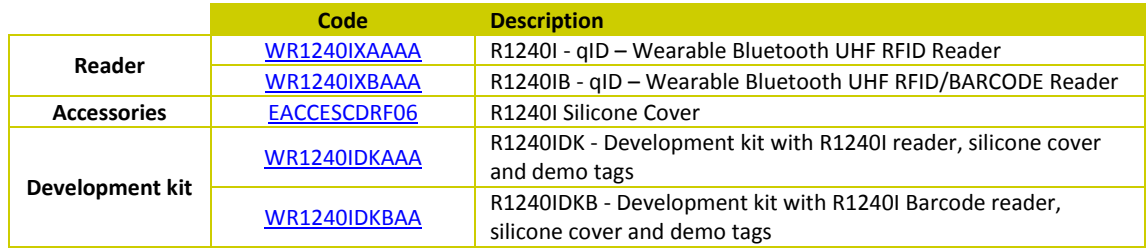

*Note*: If you are interested on FCC module, please contact our sales office (e-mail: [info@caenrfid.com,](mailto:info@caenrfid.com) phone number: +39.0584.388.398).

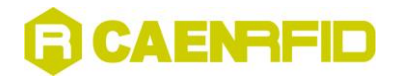

# <span id="page-11-0"></span>**2 Getting Started**

This chapter provides simple steps to quickly start using the **qID R1240I Reader**. It contains these topics:

- **•** [Introduction](#page-12-1)
- **Installing the USB [Virtual COM port driver](#page-12-0)**
- **[Configuration file \(only for firmware revision](#page-13-0) ≥ 2.0.0)**
- **Scripting [capability \(only for firmware revision](#page-13-1) ≥ 2.0.0)**
- **•** [Bluetooth Communication Setup](#page-13-2)
- **•** [Connecting the qID Reader](#page-14-0)
- **•** [Barcode Reader](#page-16-0)
- **[Reset the Reader](#page-16-1)**

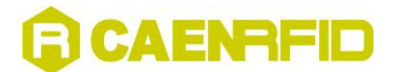

### <span id="page-12-1"></span>**Introduction**

This quickstart guide will help you to get started with your qID (Model R1240I/R1240IB) reader.

For more detailed information on reader configuration, connections and setup options please refer to the next chapters.

### <span id="page-12-0"></span>**Installing the USB Virtual COM port driver**

#### <span id="page-12-2"></span>**Reader with firmware version < 2.0.0**

The qID reader can be connected to a PC using the provided USB cable and it is detected by the PC as an emulated serial port. In order to correctly operate with the reader you need to install a device driver.

In order to connect the qID reader to the PC you need to install the VCP (Virtual Com Port) drivers for your operating system. You can download VCP drivers for Windows based systems from the CAEN RFID Web Site at the [Software and](http://www.caenrfid.it/en/swfw.jsp?key=adriver)  [Firmware download area.](http://www.caenrfid.it/en/swfw.jsp?key=adriver)

Please double click on the installation executable VCP\_V1.3.1\_Setup.exe or VCP\_V1.3.1\_Setup\_x64.exe (only for 64-bit Windows systems) and follow the guided procedure.

#### <span id="page-12-3"></span>**Reader with firmware version ≥ 2.0.0**

The qID reader can be connected to a PC using the provided USB cable and it is detected by the PC as a composite USB, that is as an emulated serial port (VCP) and as an USB MSC.

Power ON the reader and plug the USB cable into the qID USB port.

After a while, from one side, a new storage device should appear under the computer directory and, from the other side, a dialog window appears informing you that the device is not recognized and you should be prompted for inserting the reader's USB VCP driver (*R1240I.inf*, download the driver at [qID R1240I web page,](http://www.caenrfid.it/en/CaenProd.jsp?mypage=3&parent=61&idmod=801) *SW/FW* section) in order to correctly operate with the reader.

After installing the driver, the reader is detected by the PC as an emulated serial port (VCP) and as an USB MSC:

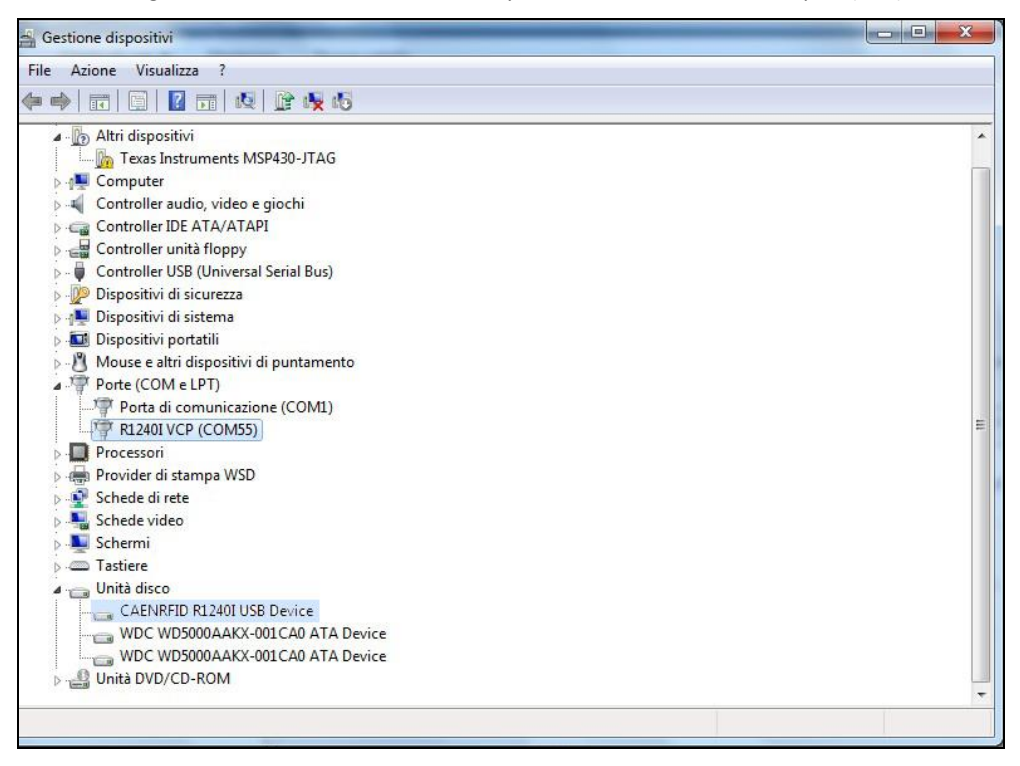

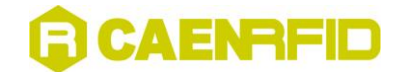

### <span id="page-13-0"></span>**Configuration file (only for firmware revision ≥ 2.0.0)**

The *qID.cfg* file (in the CONFIG directory) is the reader's main configuration file where are saved all the reader's configuration options included, among them, the name of the script to be executed when the SCAN button is pressed (in the last line, the value assigned to *tcl script* variable represents the script to be executed, in the example below c1g2inv.tcl).

#### The *qID.cfg* file:

```
# Auto shutdown.
# Enables or disables the reader's automatic shutdown.
# Allowed values : ON, OFF
# Default : ON
auto shutdown = ON
# Shutdown time.
# Set the number of seconds of inactivity required before 
# starting the automatic shutdown procedure.
# Allowed values : [1..86400]
# Default value : 300
shutdown_time = 300
# Power Led Blink
# Enables or disables power led blinking during stand-by
# Allowed values : ON, OFF
# Default value : OFF
power_led_blink = ON
 TCL script
# Select the TCL script to be executed among those stored in
# the SCRIPTS directory.
# Default value : default.tcl
tcl_script = c1g2inv.tcl
```
#### <span id="page-13-1"></span>**Scripting capability (only for firmware revision ≥ 2.0.0)**

All available scripts provided by CAEN RFID are located in the SCRIPTS directory:

- bcdinv.tcl
- bcdtoepc.tcl
- c1g2inv.tcl
- hid emu.tcl

A brief description of scripts and what they do can be found at the beginning of each file.

To execute the script, press the scan button (see § *[Fig. 1.3: qID R1240I Front Panel](#page-7-0)* pag. [8\)](#page-7-0) and for example, if the *tcl\_script = c1g2inv.tcl* in the *qID.cfg* file, the reader will first perform an inventory cycle and then will save all the tags read into the *c1g2epc.txt* file located in the DATA directory.

If you want to test a different CAEN RFID script, simply assign its name to the *tcl\_script* variable defined in the *qID.cfg* file. To refresh the new script, unplug the cable, power off the reader and power it on again: the new *qID.cfg* file is active.

You can create your own script in .tcl language, save it in the SCRIPT directory and simply assign its name to the *tcl\_script* variable defined in the *qID.cfg* file. To refresh the new script, unplug the cable, power off the reader and power it on again: the new *qID.cfg* file is active.

#### <span id="page-13-2"></span>**Bluetooth Communication Setup**

The preferred communication interface of the qID reader is the Bluetooth link using the SPP profile (Serial Port Profile).

After powering on the reader, the Bluetooth interface is available to accept incoming connection requests (discoverable) from Bluetooth enabled hosts like PCs, PDAs, Tablets, Smartphones and so on.

When discovered by the host, the qID reader can be identified by its Bluetooth device name and paired using the passkey; both parameters are provided below:

- Bluetooth device name: "qID-" + device serial number
- Pass-key: 0000

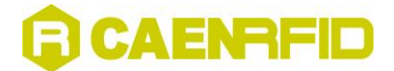

## <span id="page-14-0"></span>**Connecting the qID Reader**

Both USB and Bluetooth interface creates virtual COM ports on the host PC that can be used to connect to the reader with the CAEN RFID Easy Controller application.

#### <span id="page-14-1"></span>**Connecting the qID using the Easy Controller for Windows**

- 1. Download from the CAEN RFID web site the latest version of the CAEN RFID *Easy [Controller for Windows](http://www.caenrfid.it/en/CaenProd.jsp?mypage=3&parent=112&idmod=797)* software and install it.
- 2. Connect the qID reader to your pc using the either the USB or Bluetooth connection.
- 3. Open the System properties (right click on *My computer* icon) → *Hardware* → *Device Manager*.

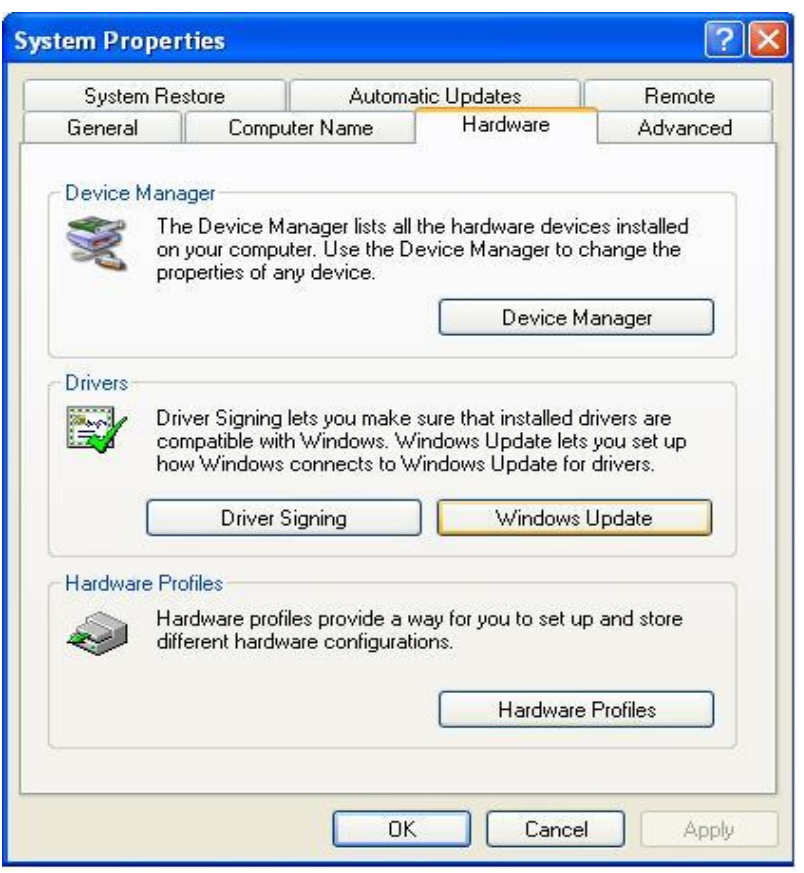

4. Look for the emulated serial port in the "Ports (COM & LPT)": it can be "USB serial port (COM X)" or "BT Port (COMX)" depending on the interface used.

# CAENEEID

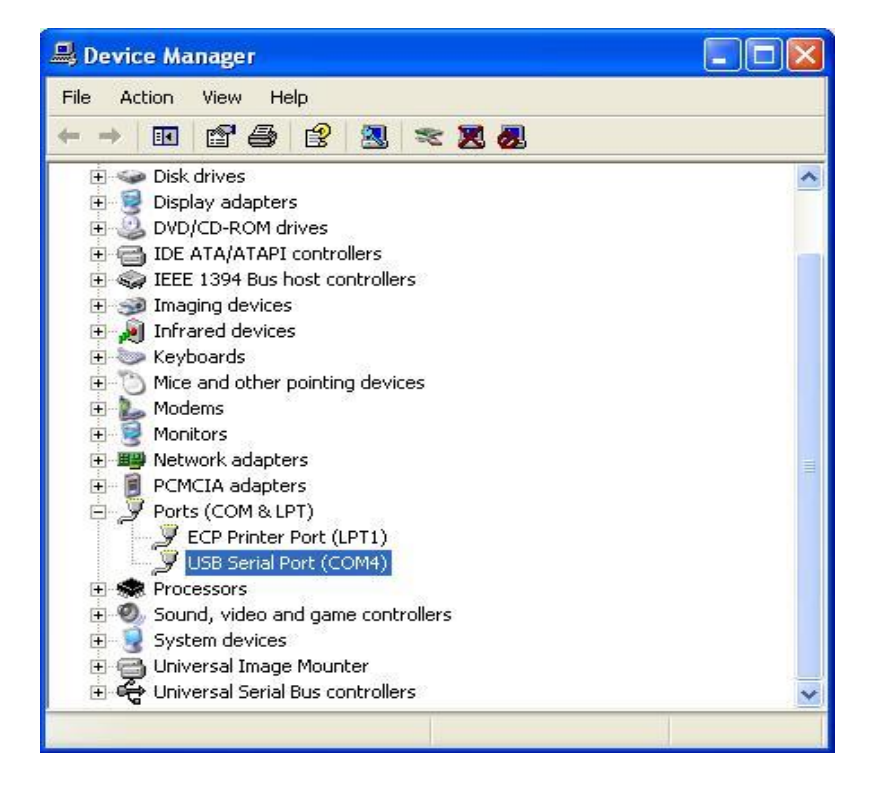

- 5. Launch the CAEN RFID Easy Controller application.
- 6. On the main application window click on *File* → *Connect;* the connection dialog box will appear.
- 7. Select *RS232* from the *Connection Type* combo box and the right COM port number from the *RS232 Port* combo box.
- 8. Click on *Connect*.
- 9. Place a tag in front of the reader and click on *Start Inventory* to see the tag information displayed on the main window.

For more information on the CAEN RFID *Easy Controller for Windows* application usage, please refer to the relevant user manual: you can download it from the CAEN RFID *[Easy Controller for Windows](http://www.caenrfid.it/en/CaenProd.jsp?mypage=3&parent=112&idmod=797)* web page or in the *[Manual and](http://www.caenrfid.it/en/LibrarySearch.jsp)  [Documents](http://www.caenrfid.it/en/LibrarySearch.jsp)* web area.

A CAEN RFID *Easy Controller for Android* application is also available. For more information please refer to the CAEN RFID *[Easy Controller for Android](http://www.caenrfid.it/en/CaenProd.jsp?mypage=3&parent=112&idmod=802)* web page*.*

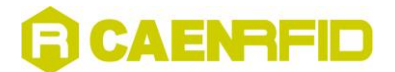

#### <span id="page-16-0"></span>**Barcode Reader**

In the qID R1240I device the barcode reader and the UHF antennas are seen, from the logical and programming point of view, in the same way.

All of them are considered as readpoint (antennas in the CAEN RFID terminology) which, associated to a Logical Source, provide the basic source of information generated by the reader.

In particular, the barcode reader is mapped to Ant2, while Ant0 and Ant1 are dedicated to the UHF antennas.

It is possible to add or remove readpoint to/from a logical source by the use of the *AddReadPoint* and *RemoveReadPoint* methods.

By default, the association between readpoint and sources in the qID reader is as follows:

Source 0 -> Ant0 and Ant1 Source 1 -> Ant2 Source 2 -> Ant0

Source 3 -> Ant1

For getting information from a logical source containing the barcode reader you can use, again, the standard *InventoryTag* function.

#### <span id="page-16-1"></span>**Reset the Reader**

It is possible to reset the reader in two different modes:

- 1. First method: press the *power* and the *trigger* buttons (see § *[Fig. 1.3: qID R1240I Front Panel](#page-7-0)* pag. [8\)](#page-7-0) simultaneously for about twenty seconds until you hear two beeps.
- 2. Second method:
	- a. Power ON the qID R1240I reader. Establish a Bluetooth connection between the PC and the reader (enter 0000 as passkey).
	- b. Check on the control panel the address of the COM port associated.
	- c. Launch the *R1240I qid Suite Upgrade Tool* (download it from the [qID R1240I](http://www.caenrfid.it/en/CaenProd.jsp?mypage=3&parent=61&idmod=801) web page, *SW/FW* section) and select the relative COM port.
	- d. Click on "Reset Micro".
	- e. Wait for about ten seconds, if the operation is successfully completed the reader will beep twice.

Then check the connection with the *Easy Controller Software*.

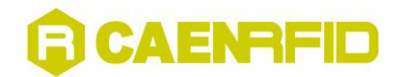

# <span id="page-17-0"></span>**3 qID R1240I Firmware Upgrade**

This Chapter describes the **qID R1240I Reader** firmware upgrade procedure.

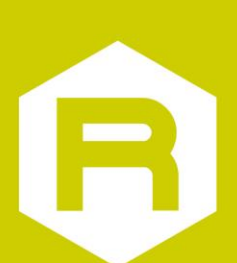

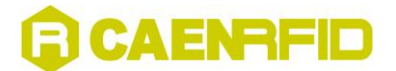

## <span id="page-18-0"></span>**Firmware Upgrade**

The qID R1240I Upgrade Tool is available for free at *[qID R1240I page](http://www.caenrfid.com/en/CaenProd.jsp?mypage=3&parent=61&idmod=801)* or in th[e Software and Firmware Area](http://www.caenrfid.it/en/swfw.jsp?key=adriver) of the CAEN RFID Web Site (download the *R1240I Suite* zip file).

The qID R1240I firmware upgrade can be managed via Bluetooth.

In order to upgrade the firmware, follow the steps below:

- 1. Download the *R1240I Suite* zip file from the *[qID R1240I page](http://www.caenrfid.com/en/CaenProd.jsp?mypage=3&parent=61&idmod=801)* or in the [Software and Firmware Area](http://www.caenrfid.it/en/swfw.jsp?key=adriver) from CAEN RFID Web Site and unzip it. The zip file contents: the *Flash Loader Demonstrator,* the *R1240I\_Upgrade* tool and the .bin firmware upgrade image*.*
- 2. Install the *Flash Loader Demonstrator.*
- 3. Run the program R1240I Upgrade, select the reader port to be updated (COM Bluetooth) and press Upgrade *Micro*. Wait a few seconds for the appearance of the dialog box as in Figure STM32Fupdate. Please pay attention to the fact that *OK* at this stage must not be pressed (it is pressed only at the end of the entire procedure in step 8).

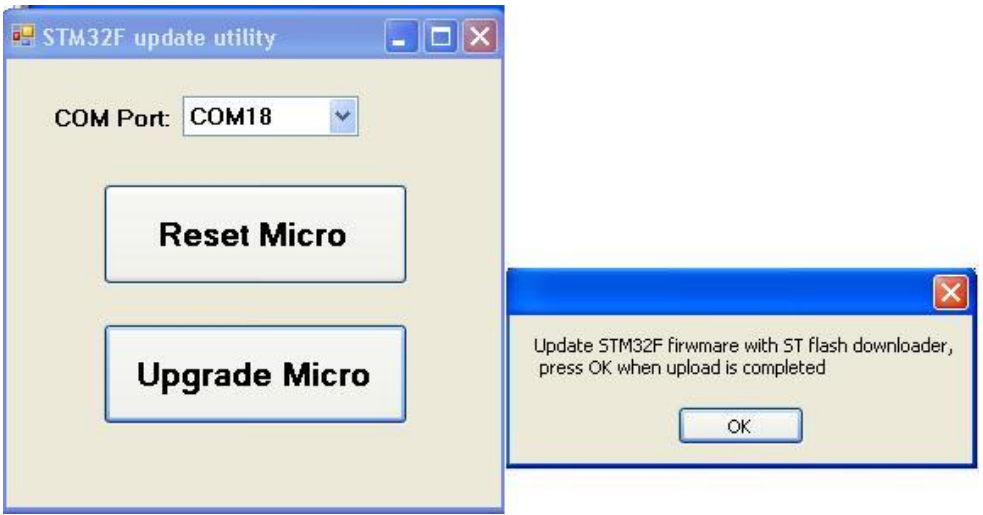

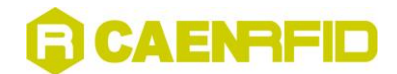

4. Launch the program *Flash Loader Demonstrator*; select once again the reader port to be updated, and press the *Next* button:

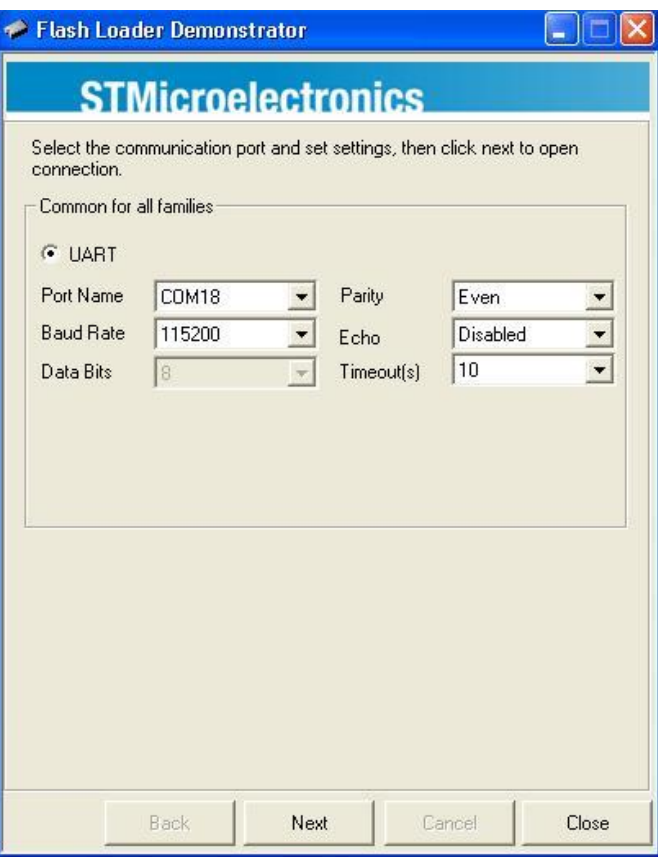

- 5. At the next screen, press on the *Next* button again.
- 6. Select as target the STM32F2\_256K item and press the *Next* button:

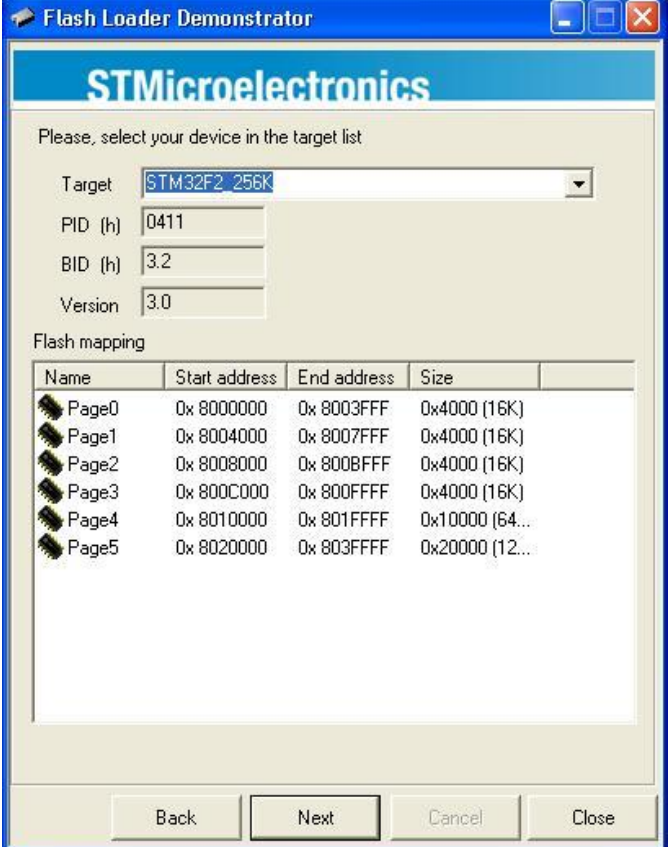

# CAENRFID

7. Select the firmware upgrade *image* and press on the *Next* button:

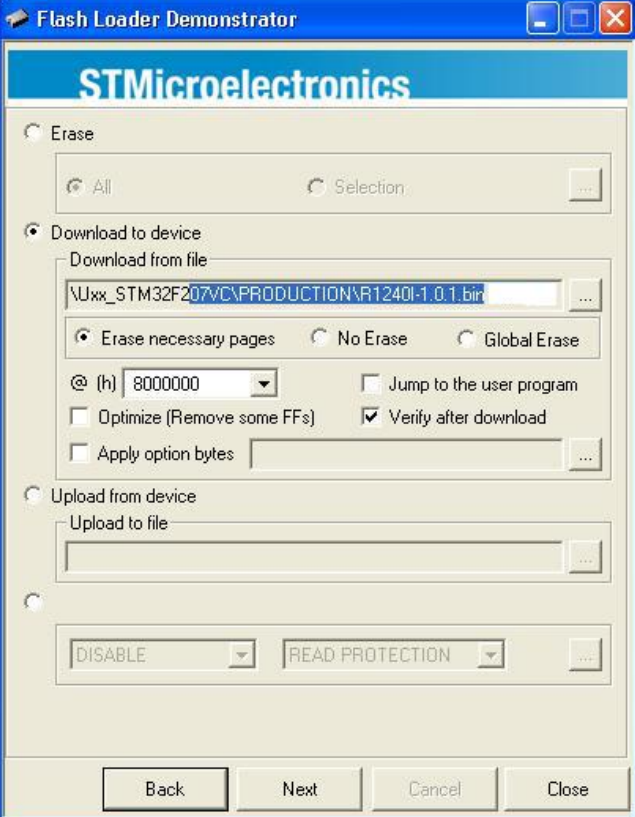

Wait until the programming and verification phases are complete.

- 8. Press the *Close* button.
- 9. Return to the R1240I Upgrade program and press the *OK* button.
- 10. Wait a few tens of seconds. A beep emitted by the reader notifies the reset of the device as a result that the upgrade process is successfully complete.

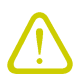

Warning: if your reader had a starting firmware revision < 2.0.0, download the CONFIG.zip and SCRIPTS.zip files from the *[qID R1240I page](http://www.caenrfid.com/en/CaenProd.jsp?mypage=3&parent=61&idmod=801)* (SW/FW sections) and unzip the into the reader's flash memory and create a new directory (at the root level) called DATA (see *[Fig. 3.1: qID R1240I directory structure](#page-21-0)* pag[. 22\)](#page-21-0).

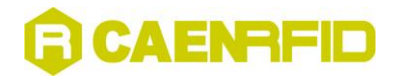

| Organizza v<br>Condividi con  | Nuova cartella<br>Masterizza |                       |                  |
|-------------------------------|------------------------------|-----------------------|------------------|
| Preferiti<br>ЪT               | Nome.                        | ×,<br>Ultima modifica | Tipo             |
| Desktop                       | <b>CONFIG</b>                | 21/06/2013 11:00      | Cartella di file |
| Download                      | DATA                         | 21/06/2013 11:01      | Cartella di file |
| Risorse recenti               | <b>SCRIPTS</b>               | 21/06/2013 11:01      | Cartella di file |
| Raccolte                      |                              |                       |                  |
| Documenti<br>×                |                              |                       |                  |
| Immagini                      |                              |                       |                  |
| Musica                        |                              |                       |                  |
| Video                         |                              |                       |                  |
| Computer                      |                              |                       |                  |
| Disco locale (C:)             |                              |                       |                  |
| Unità DVD RW (D:) 050503_1603 |                              |                       |                  |
| $Dati$ (E:)                   |                              |                       |                  |
| Disco rimovibile (F:)         |                              |                       |                  |
| Disco rimovibile (G:)         |                              |                       |                  |
| CONFIG                        | Qid directory                |                       |                  |
| DATA                          | structure                    |                       |                  |
| <b>SCRIPTS</b>                |                              |                       |                  |

<span id="page-21-0"></span>**Fig. 3.1: qID R1240I directory structure**

<span id="page-22-0"></span>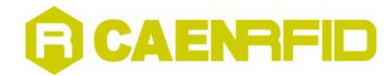

# **4 qID R1240I Technical Specifications**

This Chapter introduces the technical specifications of the **qID R1240I Reader**. It contains these topics:

- **[Technical Specifications Table](#page-23-0)**
- **[Readable Barcodes](#page-24-0)**
- **Reader – [Tag Link Profiles](#page-24-1)**
- **[Radiation Patterns](#page-25-0)**

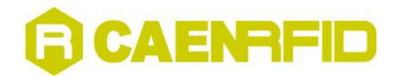

# <span id="page-23-0"></span>**Technical Specifications Table**

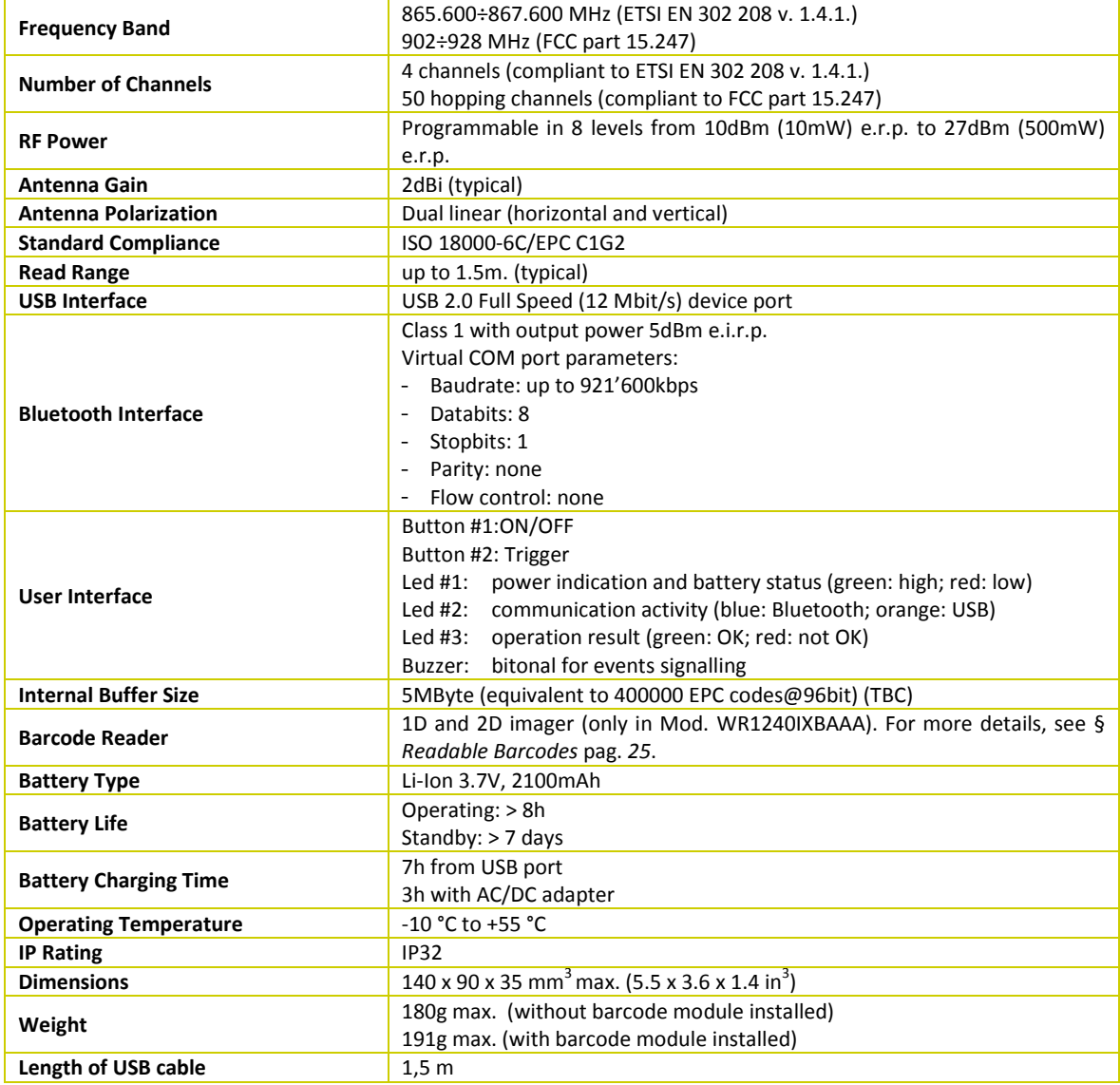

<span id="page-23-1"></span>**Tab. 4.1: qID R1240I Technical Specifications Table**

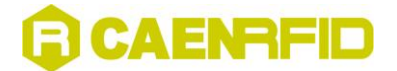

## <span id="page-24-0"></span>**Readable Barcodes**

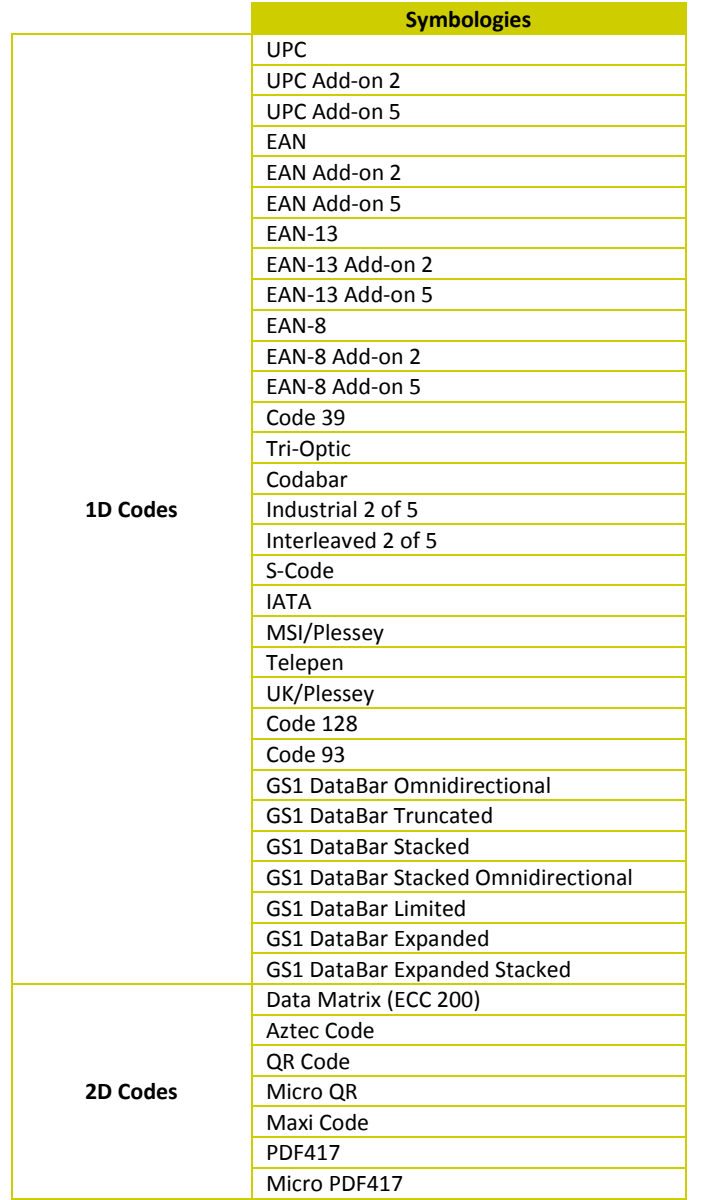

The following table shows the supported symbologies (only in Mod. [WR1240IXBAAA\)](#page-10-3):

For other symbologies, please contact our support team at [support@caenrfid.it.](mailto:support@caenrfid.it)

### <span id="page-24-1"></span>**Reader – Tag Link Profiles**

qID R1240I reader supports different modulations and return link profiles according to EPC Class1 Gen2 protocol [\[RD1\].](#page-2-1)

In the following table are reported all profiles that have been tested for the compliance with ETSI and FCC regulations.

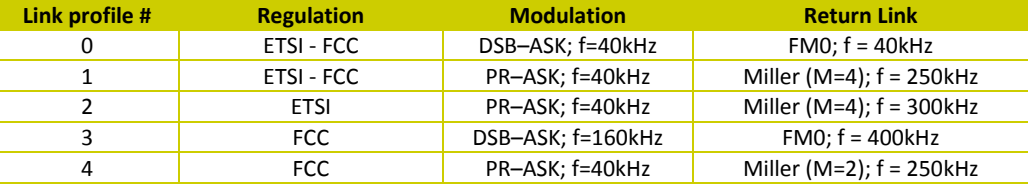

<span id="page-24-2"></span>**Tab. 4.2: qID R1240I Reader to tag link profiles**

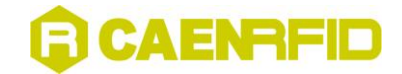

## <span id="page-25-0"></span>**Radiation Patterns**

The radiation patterns of qID R1240I are shown in the following figures.

<span id="page-25-1"></span>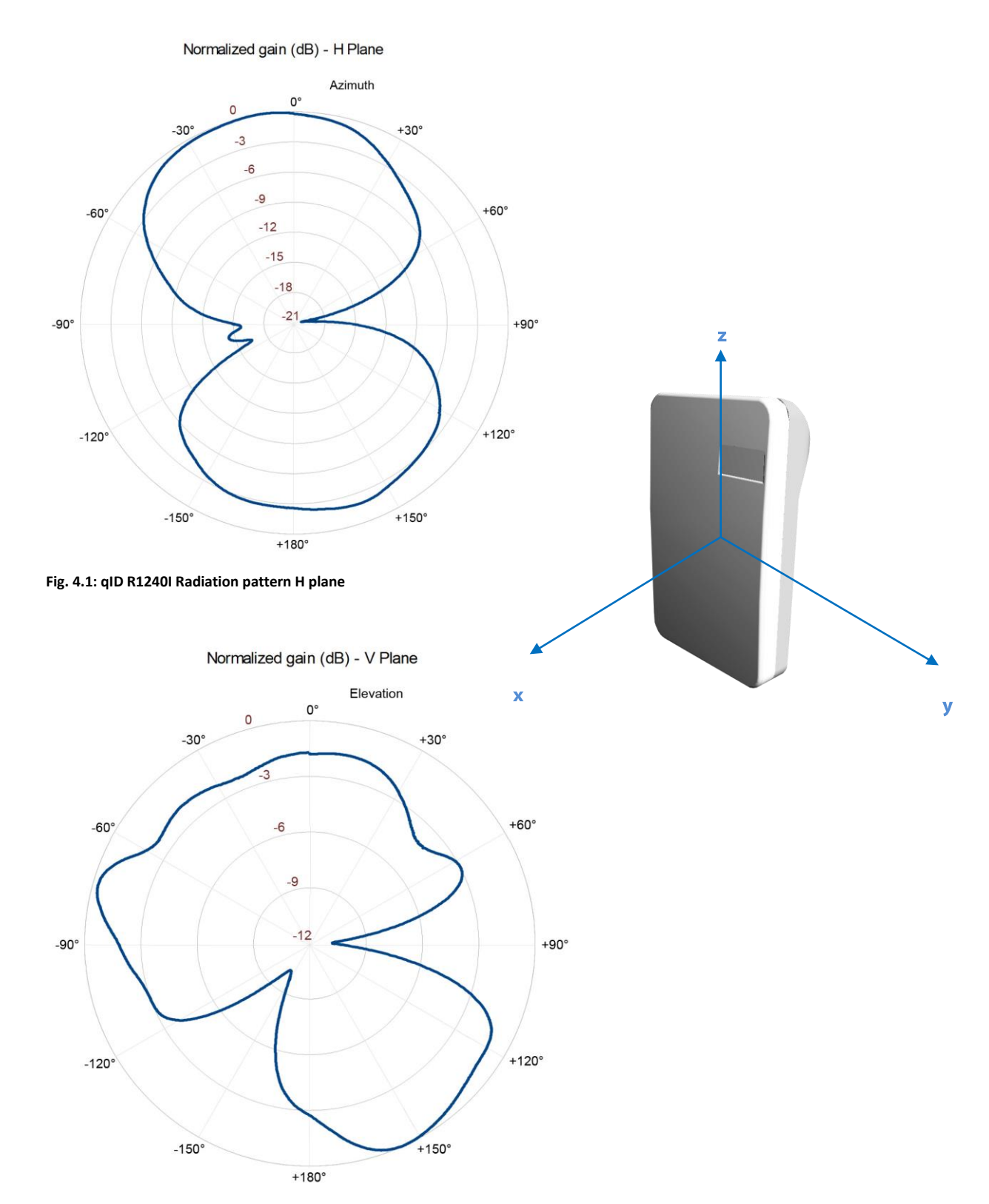

<span id="page-25-2"></span>**Fig. 4.2: qID R1240I Radiation pattern V plane**

<span id="page-26-0"></span>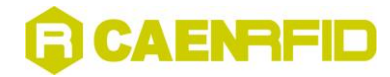

# **5 qID R1240I Regulatory Compliance**

This Chapter gives information on the **qID R1240I Reader** Regulatory Compliance. It contains these topics:

- **[FCC Compliance](#page-27-0)**
- **[CE Compliance](#page-27-1)**
- **[RoHS EU Directive](#page-27-2)**
- **[CE Declaration of Conformity](#page-28-0)**
- **[FCC GRANT](#page-29-0)**

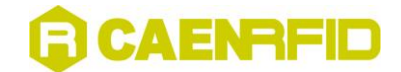

#### <span id="page-27-0"></span>**FCC Compliance**

This equipment has been tested and found to comply with the limits for a Class B digital device, pursuant to Part 15 of the FCC Rules. These limits are designed to provide reasonable protection against harmful interference in a residential installation.

This equipment generates uses and can radiate radio frequency energy and, if not installed and used in accordance with the instructions, may cause harmful interference to radio communications. However, there is no guarantee that interference will not occur in a particular installation. If this equipment does cause harmful interference to radio or television reception, which can be determined by turning the equipment off and on, the user is encouraged to try to correct the interference by one of the following measures:

- a. Reorient or relocate the receiving antenna.
- b. Increase the separation between the equipment and receiver.
- c. Connect the equipment into an outlet on a circuit different from that to which the receiver is connected.
- d. Consult the dealer or an experienced radio/TV technician for help.

This device complies with Part 15 of the FCC Rules. Operation is subject to the following two conditions: (1) This device may not cause harmful interference, and (2) this device must accept any interference received, including interference that may cause undesired operation.

Any changes or modification not approved by CAEN RFID could void the user's authority to operate the equipment.

The device shall be used such that a minimum separation distance of 20cm is maintained between the reader and user's/nearby people's body.

Reference document: Test report n. FCC-13200 [\[RD3\].](#page-2-2)

See § *[FCC GRANT](#page-29-0)* pag[. 30](#page-29-0) for the *qID R1240I FCC Compliance Certificate*.

Download the *qID R1240I FCC Grant* and the *qID R1240I FCC Test Report* at the [qID R1240I web page,](http://www.caenrfid.it/en/CaenProd.jsp?mypage=3&parent=61&idmod=801) (*Documents* section).

### <span id="page-27-1"></span>**CE Compliance**

Reference standard:

CEI EN 60950-1:2007

ETSI EN 301 489-1 V. 1.9.2:2011

ETSI EN 301 489-3 V. 1.4.1:2002

ETSI EN 302 208-2 V. 1.4.1:2011

CEI EN 50364:2011

Reference document: Test report n. 13200 [\[RD2\].](#page-2-3)

See § *[CE Declaration of Conformity](#page-28-0)* pag[. 29](#page-28-0) for the qID R1240I CE Compliance Certificate.

Download the *qID R1240I CE Declaration of Conformity* and the *qID R1240I CE Test Report* at th[e qID R1240I web page,](http://www.caenrfid.it/en/CaenProd.jsp?mypage=3&parent=61&idmod=801)  (*Documents* section).

#### <span id="page-27-2"></span>**RoHS EU Directive**

qID R1240I Reader is compliant with the EU Directive 2002/95/EC on the Restriction of the Use of certain Hazardous Substances in Electrical and Electronic Equipment (RoHS).

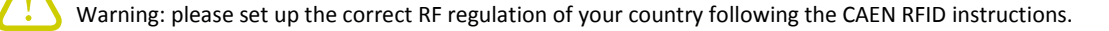

<span id="page-28-0"></span>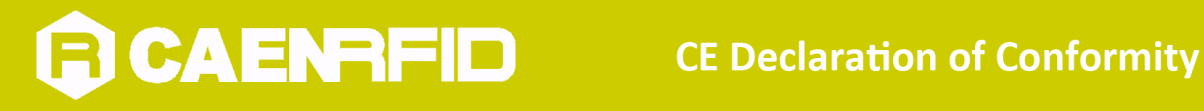

We

**CAEN RFID Srl Via Vetraia, 11 55049 Viareggio (LU) Italy Tel.: +39.0584.388.398 Fax: +39.0584.388.959 Mail: info@caenrfid.com Web site: www.caenrfid.com**

herewith declare under our own responsibility that the products:

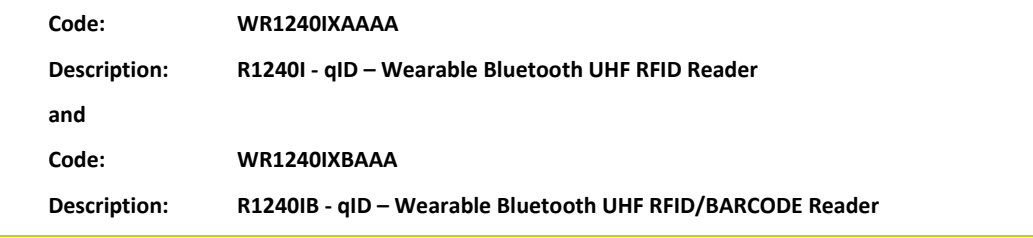

correspond in the submitted version to the following standards:

**CEI EN 60950-1:2007 ETSI EN 301 489-1 V. 1.9.2:2011 ETSI EN 301 489-3 V. 1.4.1:2002 ETSI EN 302 208-2 V. 1.4.1:2011 CEI EN 50364:2011**

The present document declares that the specified product complies with the reported standards and satisfies the essential requirements of the European regulation R&TTE Directive 99/5/EC.

Date: 28/10/2013

w Atraia. 1 /ia 5049 VIAREGGIO ATALY VAT IT 02032050466

Adriano Bigongiari (Chief Executive Officer)

CEO

On the basis of this declaration, this product will bear the following mark:

# <span id="page-29-0"></span>**GCAENRFID**

#### **FCC Grant**

**TCB** 

# **TCB**

GRANT OF EQUIPMENT **Certification** 

Issued Under the Authority of the Federal Communications Commission By:

> EMCCert Dr. Rasek GmbH Stoernhofer Berg 15 91364 Unterleinleiter, Germany

Date of Grant: 10/18/2013 Application Dated: 10/18/2013

CAEN RFID srl via Vetraia, 11 - 55049 Viareggio (LU) - ITALY Viareggio, 55049 It aly

Attention: Adriano Bigongiari, CEO

#### NOT TRANSFERABLE

EQUIPMENT AUTHORIZATION is hereby issued to the named GRANTEE, and is VALID ONLY for the equipment identified hereon for use under the Commission's Rules and Regulations listed below.

#### FCC IDENTIFIER: UVECAENRFID014 Name of Grantee: CAEN RFID srl

Equipment Class: Part 15 Class B Computing Device Peripheral Not es: R1240I/R1240IB -qID- RFID / RFID+Barc ode

> Emission **Designator**

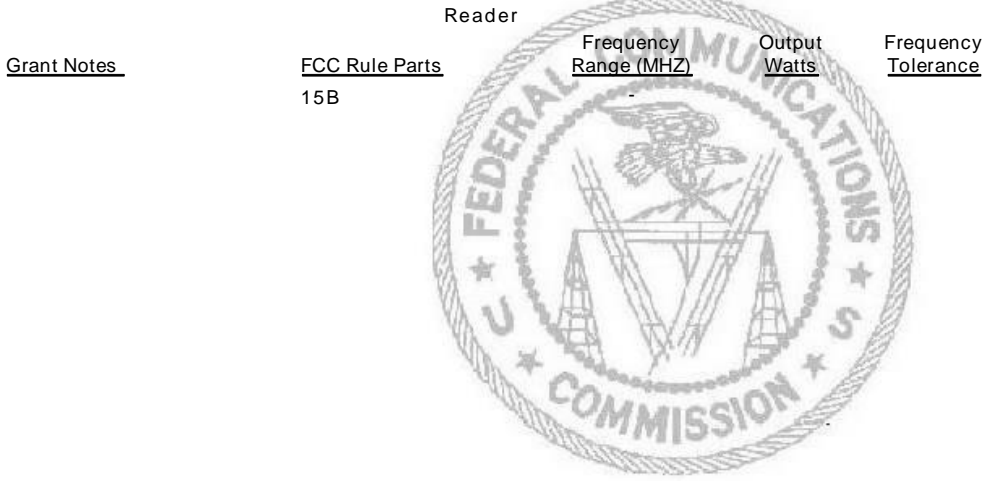